# KONFIGURATION ITA MODE (BETRIEB HINTER EINEM ROUTER)

Ausgabe: 08/2018

## Gateway 400

FW-Version 6.38.2.11.00

### **Hinweis:**

FW-Version 6.38.2.10.03 (Parameter Keep Alive ist nicht verfügbar daher nur bedingt geeignet). Nur geeignet, wenn der vorgeschaltete Router Portforwarding für Voice bzw. SIP-ALG unterstützt.

# Einleitung

Den ISDN- und Analog-Terminal Adapter Mode (ITA/ATA Mode) benötigen Sie, wenn Sie den Speedlink 5501 hinter einem vorhandenen Access Router, d.h. in ihrem LAN, als SIP-Adapter nutzen wollen. Mit Hilfe dieser SIP-Adapter-Funktion können sie vorhandene analoge Telefone, Faxgeräte, ISDN-Telefone oder ISDN-PBX auch an einem DeutschlandLAN IP Voice/Data (SIP-Account-Anschluss), DeutschlandLAN SIP-Trunk-Anschluss oder am DeutschlandLAN Cloud PBX-Anschluss der Telekom weiter nutzen.

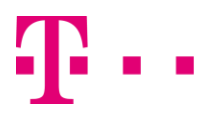

# Konfiguration über die Bedienoberfläche

### Wichtiger Hinweis

Keine WAN-Verbindungen herstellen (DSL und WANoE sind nicht angeschlossen). Nach erfolgter Konfiguration bitte die Verbindung WANoE (Ethernet) zum lokalem Netz (mit DHCP-Server) oder vorgeschaltetem Router (mit DHCP-Server) herstellen.

1.) Gateway 400 in den Auslieferzustand (reset to default) bringen:

- Menü System > Gerät rücksetzen > Zurücksetzen
- Nach erfolgtem Neustart erneut Einloggen
- 2.) Die Automatische Anschlusseinrichtung Abbrechen, mit OK bestätigen.

### Übersicht

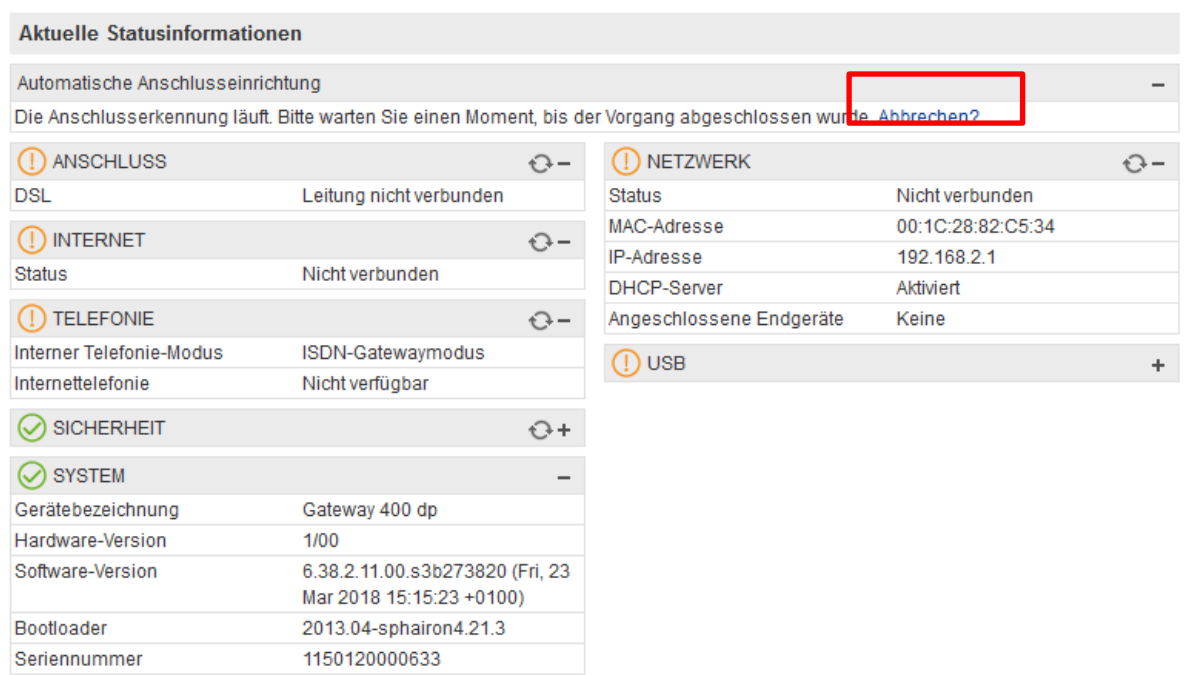

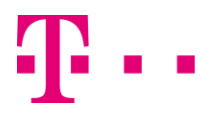

3.) Im Menü System > Protokoll-Stack die Betriebsart (Betrieb hinter einem Router mit DHCP Server) einrichten

### System > Protokoll-Stack

### **Protokoll-Stack**

Der Protokoll-Stack-Editor erlaubt ein einfaches Anpassen der Netzwerkkonfiguration. Die Aus neuer Schnittstellen, das X ein Entfernen des jeweiligen Elements und der Stift eine Anpassun Schnittstellen werden Rot dargestellt, nicht modifizierte in Gelb und ordnungsgemäß konfigurie Tagged VLAN) oder Bridges zu konfigurieren erhöhen Sie bitte den Layer 2 Stack-Level mit den

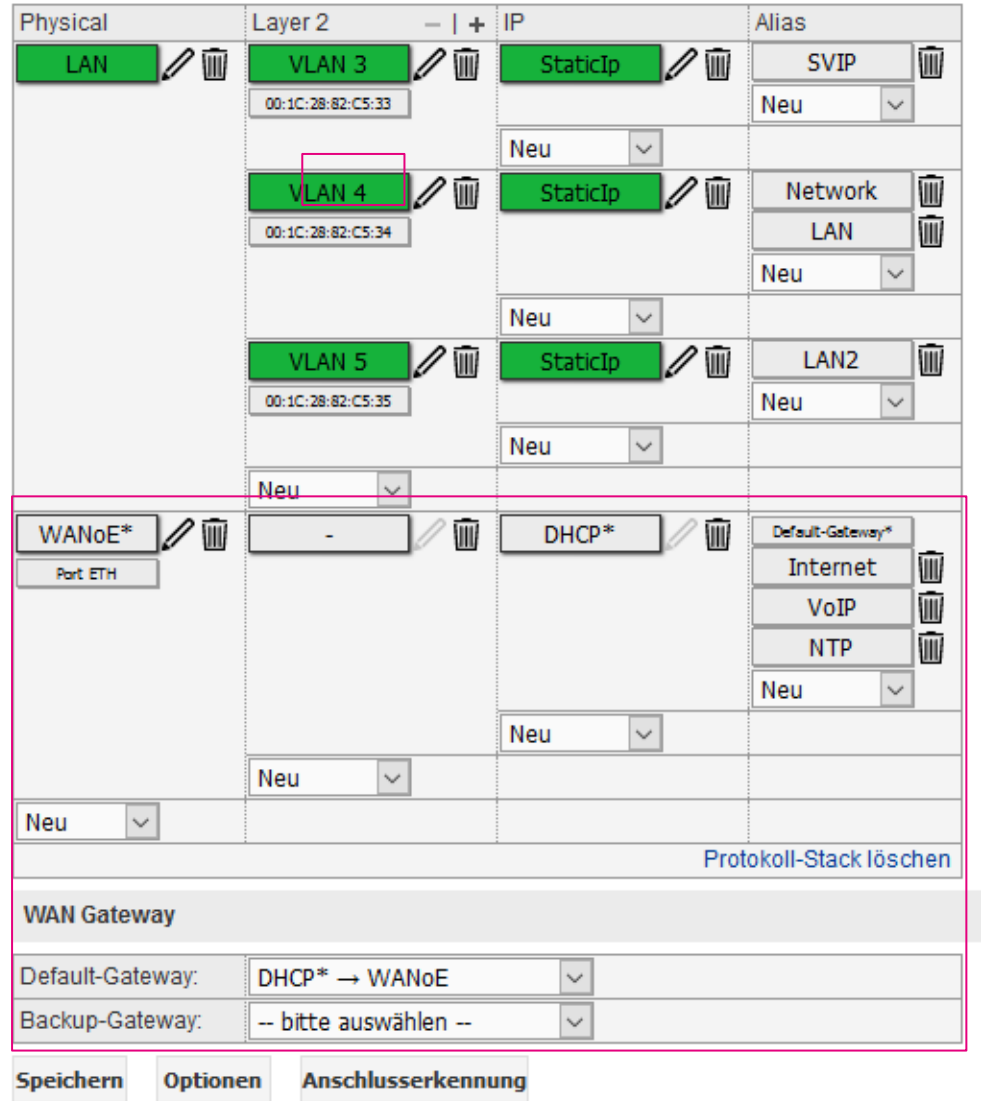

Jetzt im Web-GUI-Menü unter Telefonie die Parameter (VoIP-Anbieter, Rufnummer etc.) wie gewohnt manuell eintragen. Der Parameter Keep Alive befindet sich unter VoIP-Anbieter.

# **MSN basierter Account**

#### Telefonie > Allgemein

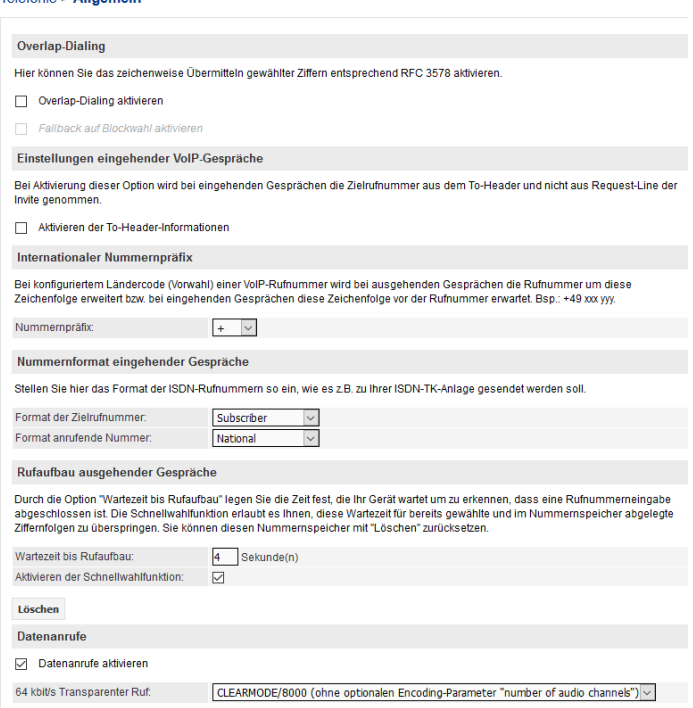

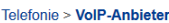

#### VolP-Anbieter bearbeiten

Auf dieser Seite können Sie Ihre VoIP-Anbieter einrichten bzw. bearbeiten. Sie haben die Möglichkeit, sowohl Namer<br>die Adressen der SIP- und Proxy-Server sowie die Portbereiche für die SIP- und RTP-Dienste festzulegen.

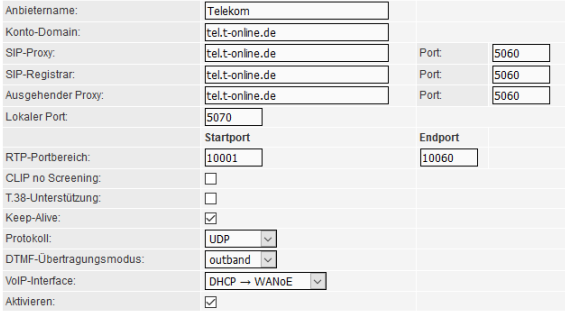

Gesprächsverschlüsselung VoSIP (TLS und SRTP)

Die Funktion Voice over Secure IP (VoSIP) ermöglicht die Verschlüsselung von Signalisierungs- (TLS) und Sprachd:<br>basierten Telefonanschluss. Sie können konfigurieren, ob eine unverschlüsselte Verbindung (Fallback) genutzt

Verschlüsselung aktivieren

Speichern Abbrechen

#### Telefonie > VoIP-Services

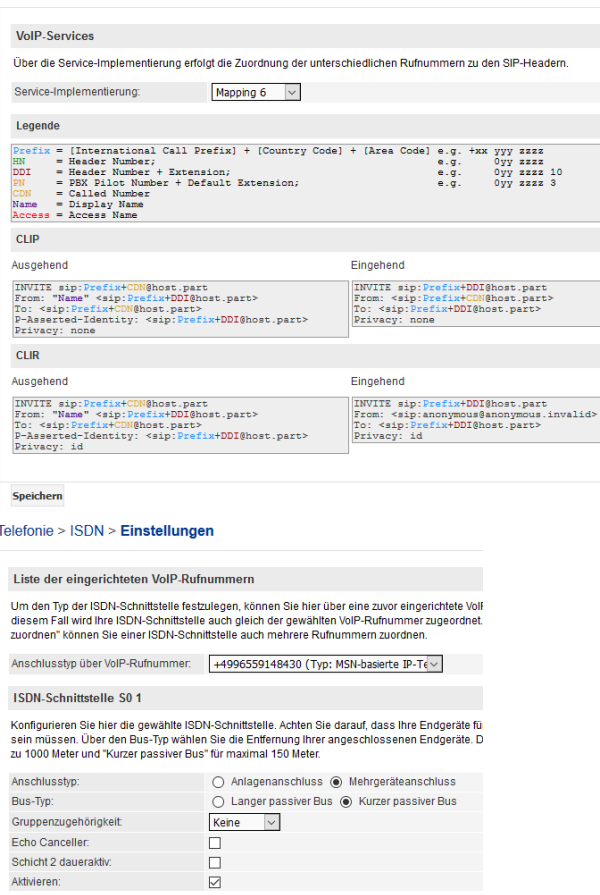

#### Telefonie > VolP-Rufnummern

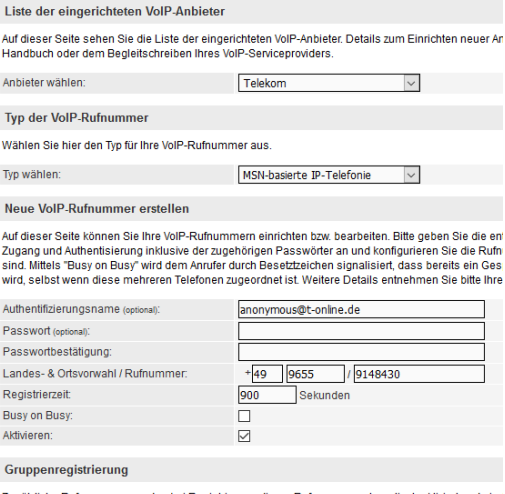

Zusätzliche Rufnummern werden bei Registrierung dieser Rufnummer automatisch aktiviert und sinc<br>verfügbar.

Automatische Zuweisung aktivieren

Speichern Abbrechen

Speichern Abbrechen

### **ERLEBEN, WAS VERBINDET.**

# SIP-Trunk

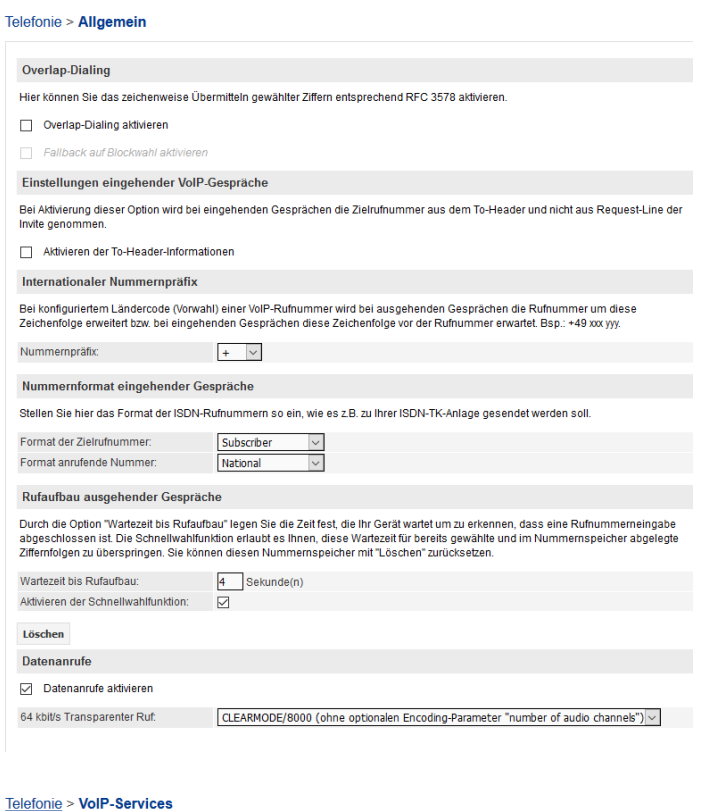

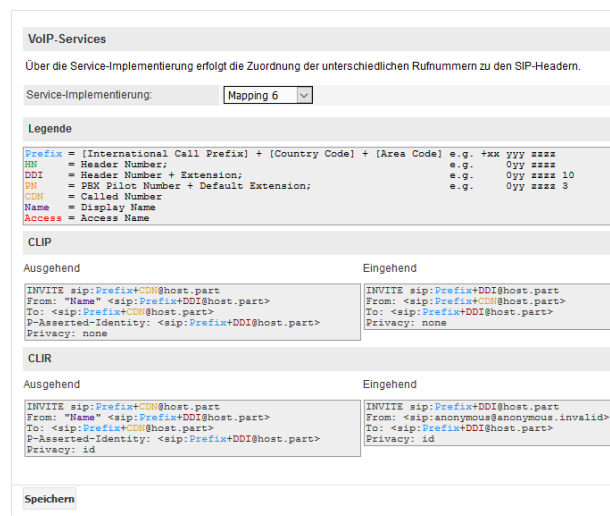

#### Telefonie > VolP-Anbieter

#### **VolP-Anbieter bearbeiten**

Auf dieser Seite können Sie Ihre VoIP-Anbieter einrichten bzw. bearbeiten. Sie haben die Möglichkeit, sowohl Name<br>die Adressen der SIP- und Proxy-Server sowie die Portbereiche für die SIP- und RTP-Dienste festzulegen.

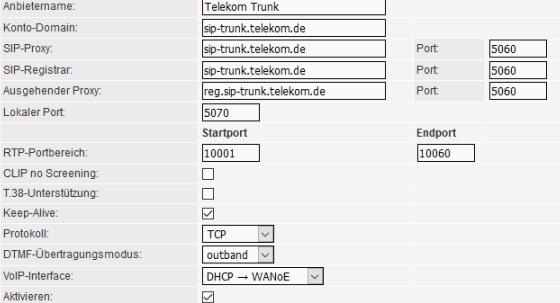

Gesprächsverschlüsselung VoSIP (TLS und SRTP)

Die Funktion Voice over Secure IP (VoSIP) ermöglicht die Verschlüsselung von Signalisierungs- (TLS) und Sprachd<br>basierten Telefonanschluss. Sie können konfigurieren, ob eine unverschlüsselte Verbindung (Fallback) genutzt w

Verschlüsselung aktivieren

Speichern Abbrechen

#### Telefonie > Rufnummern > VolP-Rufnummern

Liste der eingerichteten VoIP-Anbieter

Auf dieser Seite sehen Sie die Liste der eingerichteten VoIP-Anbieter. Details zum Einrichten neuer Al<br>Handbuch oder dem Begleitschreiben Ihres VoIP-Serviceproviders.

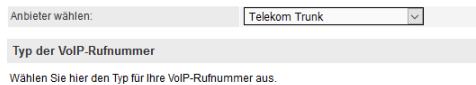

Typ wählen:<br>
SIP-Trunk

VolP-Rufnummer bearbeiten

Auf dieser Seite können Sie Ihre VoIP-Rufnummern einrichten bzw. bearbeiten. Bitte geben Sie die er<br>Zugang und Authentisierung inklusive der zugehörigen Passwörter an und konfigurieren Sie die Rufn<br>sind. Mittels "Busy on B

 $\sim$ 

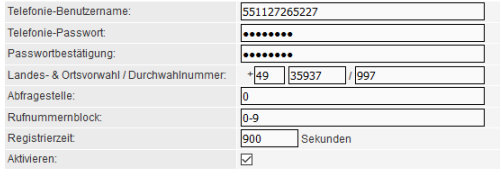

Speichern Abbrechen

#### Telefonie > ISDN > Einstellungen

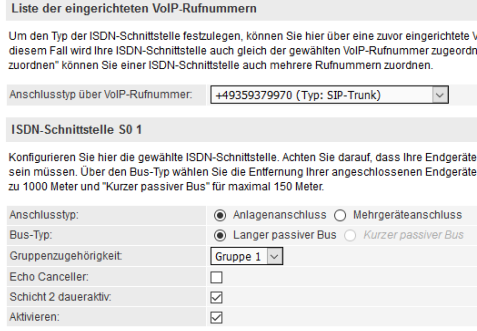

Speichern Abbrechen

# Cloud PBX

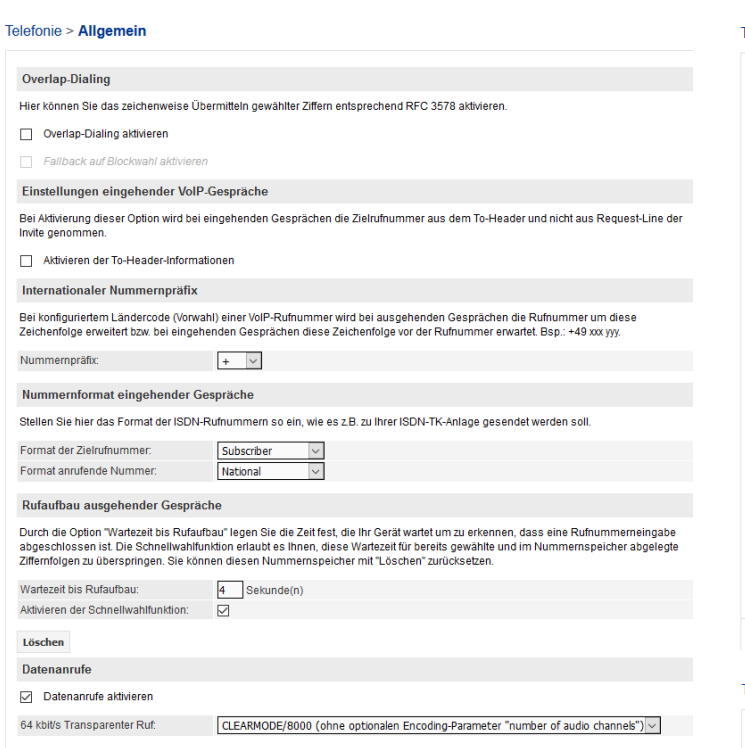

#### Telefonie > VoIP-Services

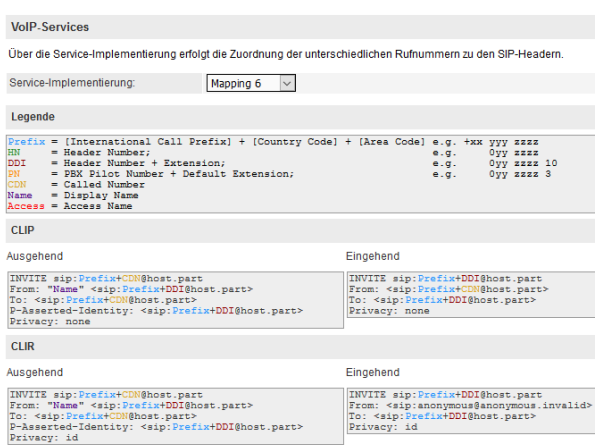

#### Speichern

**ERLEBEN, WAS VERBINDET.** 

#### Telefonie > VoIP-Anbieter

#### VolP-Anbieter bearbeiten

.<br>Auf dieser Seite können Sie Ihre VoIP-Anbieter einrichten bzw. bearbeiten. Sie haben die Möglichkeit, sowohl Na<br>die Adressen der SIP- und Proxy-Server sowie die Portbereiche für die SIP- und RTP-Dienste festzulegen.

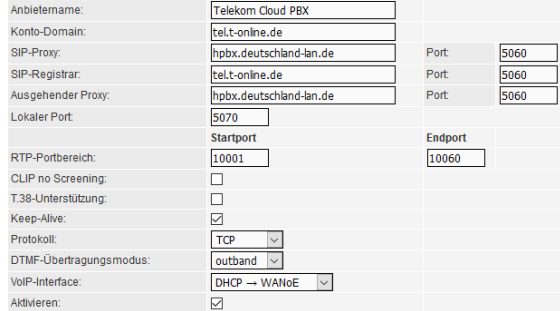

Gesprächsverschlüsselung VoSIP (TLS und SRTP)

Die Funktion Voice over Secure IP (VoSIP) ermöglicht die Verschlüsselung von Signalisierungs- (TLS) und Spracl<br>basierten Telefonanschluss. Sie können konfigurieren, ob eine unverschlüsselte Verbindung (Fallback) genutzt v<br>

Verschlüsselung aktivieren

Speichern Abbrecher

#### Telefonie > VolP-Rufnummern

Liste der eingerichteten VoIP-Anbieter

Auf dieser Seite sehen Sie die Liste der eingerichteten VoIP-Anbieter. Details zum Einrichten neuer Aı<br>Handbuch oder dem Begleitschreiben Ihres VoIP-Serviceproviders.

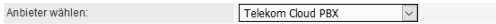

Typ der VolP-Rufnummer

Wählen Sie hier den Typ für Ihre VolP-Rufnummer aus.

Typ wählen:  $\begin{array}{|c|c|}\hline \text{MSN-basierte IP-Telefonie} & \begin{array}{|c|c|}\hline \text{MSN-basierte IP-Telefonie} \\\hline \end{array} \end{array}$ 

#### **VoIP-Rufnummer bearbeiten**

Auf dieser Seite können Sie ihre VoIP-Rufnummern einrichten bzw. bearbeiten. Bitte geben Sie die er<br>Zugang und Aufhentisierung inklusive der zugehörigen Passwörter an und konfigurieren Sie die Rufn<br>sind. Mittels "Busy on B

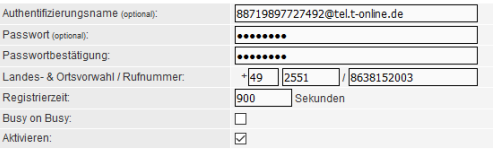

#### Gruppenregistrierung

Zusätzliche Rufnummern werden bei Registrierung dieser Rufnummer automatisch aktiviert und sin:<br>verfügbar:

Automatische Zuweisung aktivieren

Speichern Abbrechen

#### Telefonie > ISDN > Einstellungen

Liste der eingerichteten VoIP-Rufnummern

Um den Typ der ISDN-Schnittstelle festzulegen, können Sie hier über eine zuvor eingerichtete Vo<br>diesem Fall wird Ihre ISDN-Schnittstelle auch gleich der gewählten VoIP-Rufnummer zugeordne<br>zuordnen" können Sie einer ISDN-Sc

Anschlusstyp über VolP-Rufnummer: +4925518638152003 (Typ: MSN-basierte II ~

### ISDN-Schnittstelle S01

Konfigurieren Sie hier die gewählte ISDN-Schnittstelle. Achten Sie darauf, dass Ihre Endgeräte f<br>sein müssen. Über den Bus-Typ wählen Sie die Entfernung Ihrer angeschlossenen Endgeräte.<br>zu 1000 Meter und "Kurzer passiver B

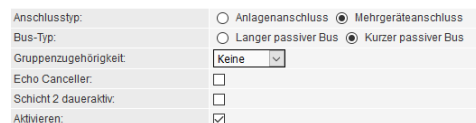